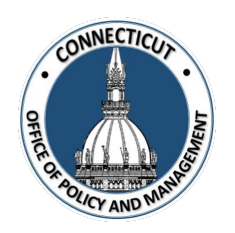

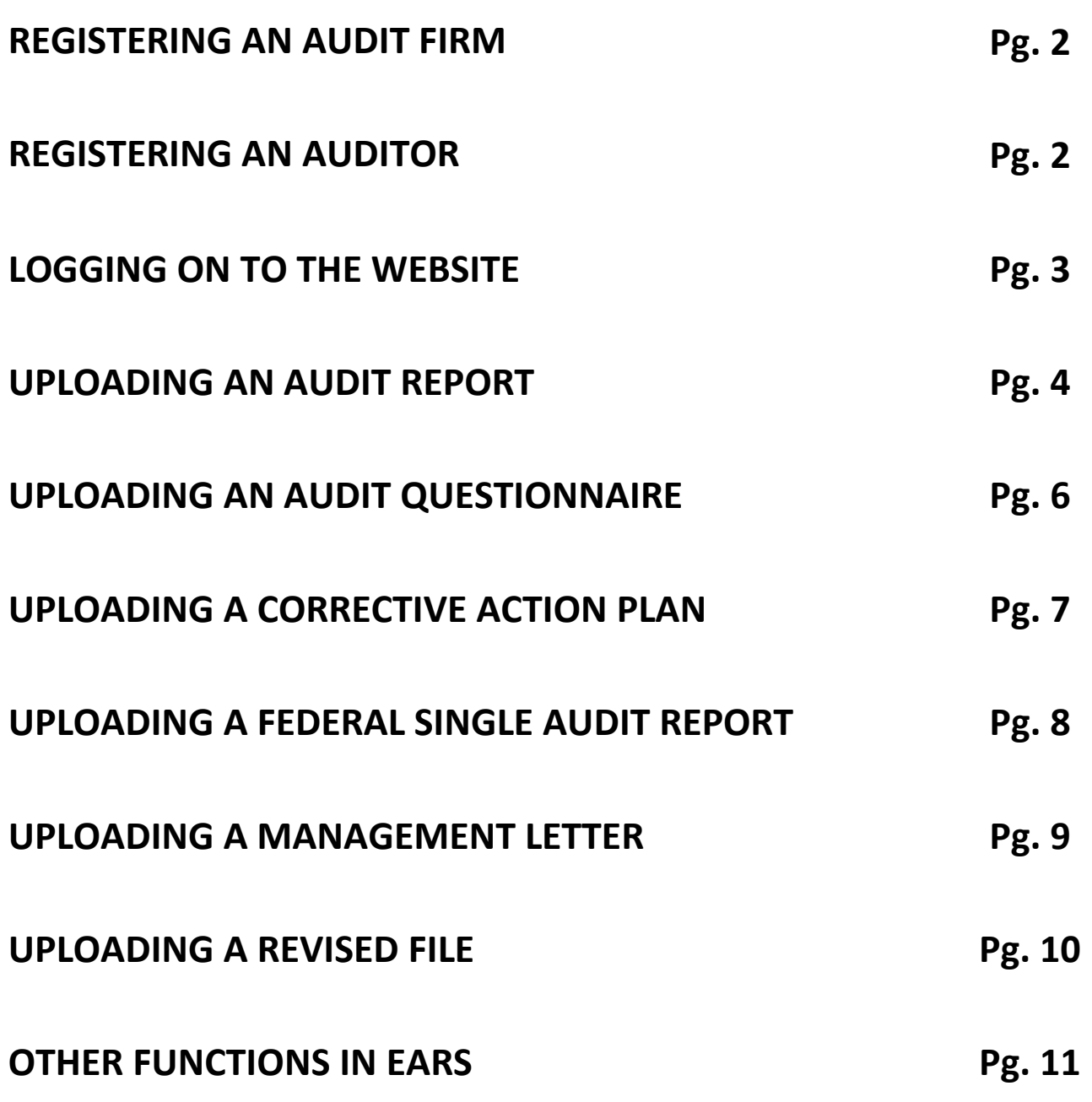

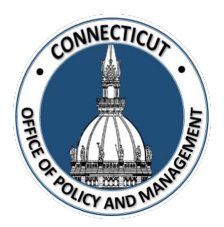

# **REGISTERING AN AUDIT FIRM**

The firm should identify an individual from the firm who will register the firm in the system and who shall be responsible for distributing the firm password to other members of the firm as needed.

- o **From the EARS home screen, Click "Firm Registration"**
- o **Verify your current CPA Firm Status, Click "Next"**
- o **Select your audit firm from the drop down list** (If the audit firm is not in the drop down menu, then email [OPM.MFSFORMS@CT.GOV](mailto:OPM.MFSFORMS@CT.GOV) with the name of your Audit Firm and the Firm FEIN).
- o **Enter FEIN Number, Click "Next"**
- $\circ$  In 10-15 minutes you should get a firm password emailed to you. The Firm password cannot be changed, it is computer generated

## **REGISTERING AN AUDITOR**

- o **From the EARS home screen, Click "Auditor Registration"**
- o **Select your Firm from the drop down menu**  (If the audit firm is not in the drop down menu, then email [OPM.MFSFORMS@CT.GOV](mailto:OPM.MFSFORMS@CT.GOV) with the name of your Audit Firm and the Firm FEIN).
- o **Enter the Firm password**  (This comes from the email sent to the person who registered the audit firm)
- o **Click "Next"**
- o **Fill out the form with your user information** (pick your individual password etc…)
- o **Click "Submit"**

Each member of the firm who wishes to upload reports must go through the auditor registration process

#### **Password Recovery**

If you lose your user password there is a built in "I lost my password" module in the system you can use to retrieve it. If you lose your firm password, contact us a[t OPM.MFSFORMS@CT.GOV.](mailto:OPM.MFSFORMS@CT.GOV)

*Issued 1/17/23* Page **2** of **12**

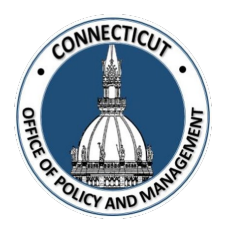

# **LOGGING ON TO THE WEBSITE**

### **1. At the Main Menu – Select "Logon"**

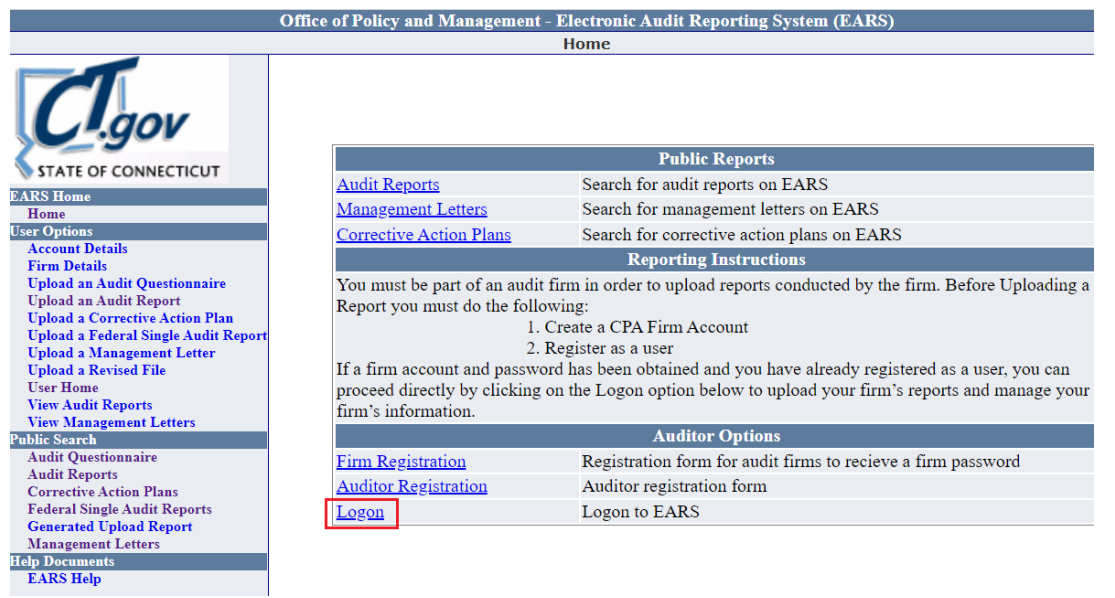

Audit Reporting Login page displays

**2. Enter log in infirmation (Email Address and Password) – Select "Logon"**

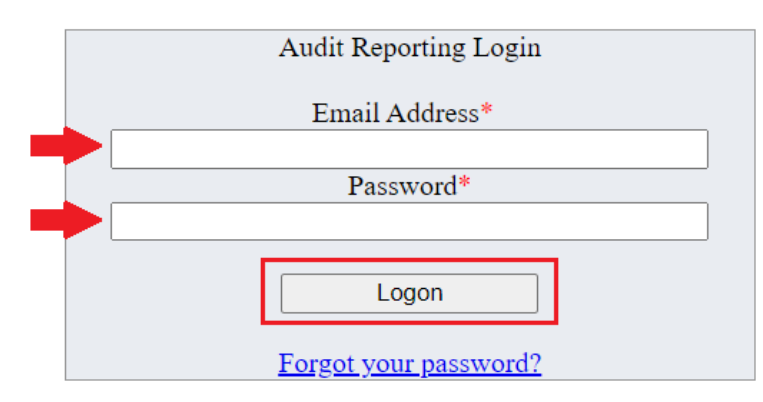

The User Home page displays

*\*Note:* If you forgot your password, you can click on "Forgot your password". You will need the firm password for this.

*Issued 1/17/23* Page **3** of **12**

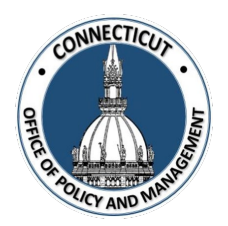

## **UPLOADING AN AUDIT REPORT**

**1. Click on "Upload an Audit Report" on the left side of the page**

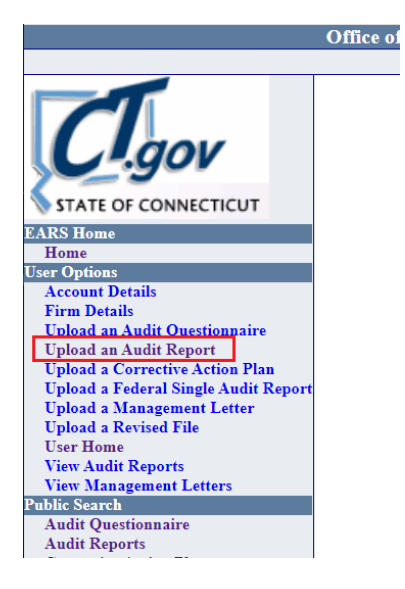

The Auditor Report Package Component Checklist page will display

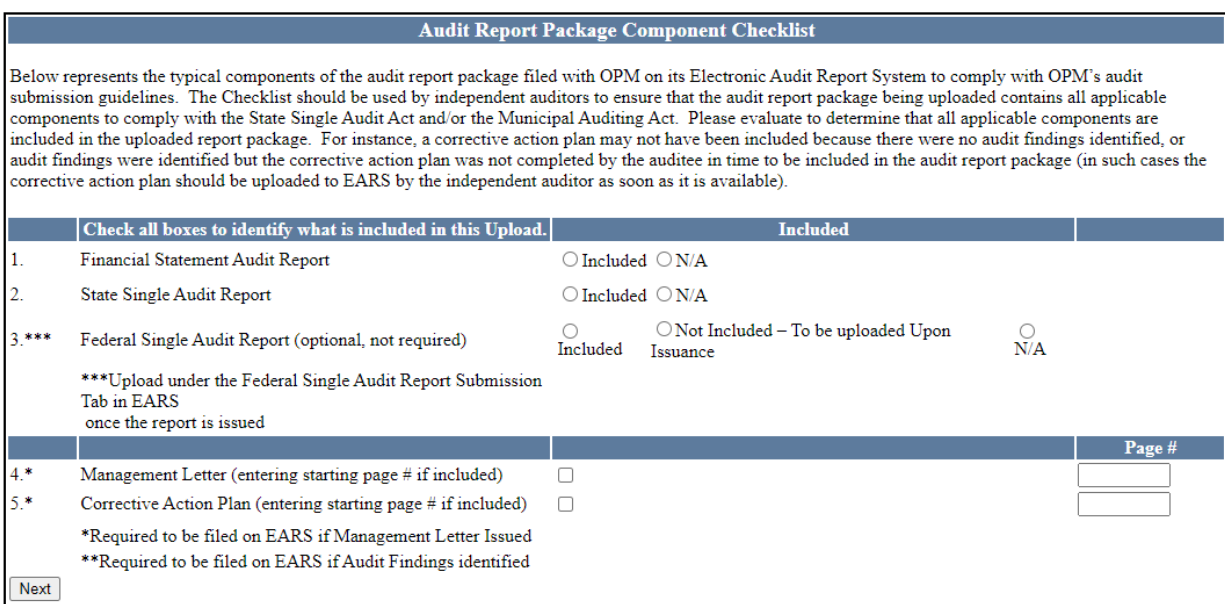

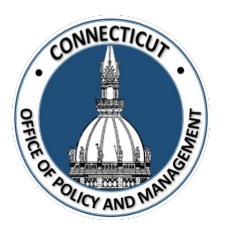

#### **2. Complete the form and click the "Next" Button**

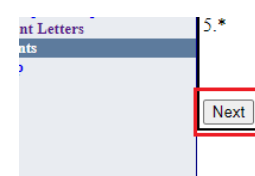

 $\begin{tabular}{ll} \multicolumn{2}{l}{{\bf Corrective Action Plan (entering starting page \# if included)}} & \multicolumn{2}{l}{\Box} \end{tabular}$ \*Required to be filed on EARS if Management Letter Issued  $\rm ^{\ast\ast}$  Required to be filed on EARS if Audit Findings identified

The Upload an Audit page displays

#### **3. Complete the form, choose the PDF File, check the certification button and click "Submit"**

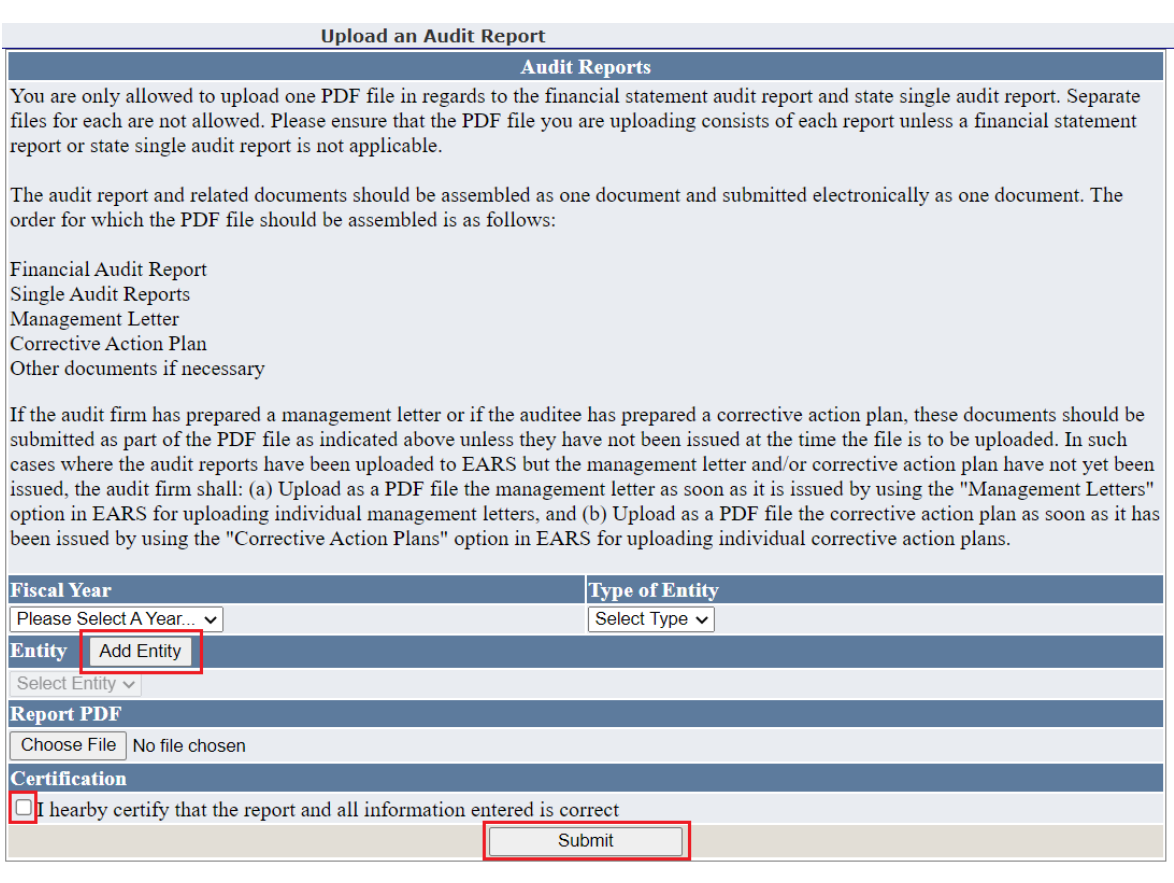

*\*Note:* If the entity's name is not in the "Entity" drop down, click the "Add Entity" button

#### Report Added Successfully will display after the report is submitted

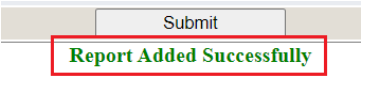

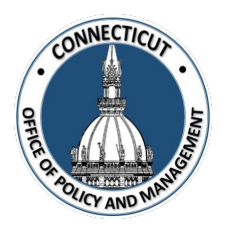

# **UPLOADING AN AUDIT QUESTIONNAIRE**

**1. Click on "Upload an Audit Questionnaire" on the left side of the page**

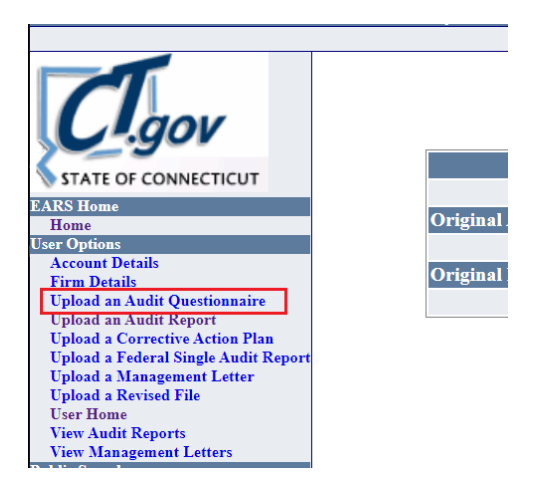

The Upload an Audit Questionnaire page displays

**2. Complete the form, choose the PDF File, and click "Submit"**

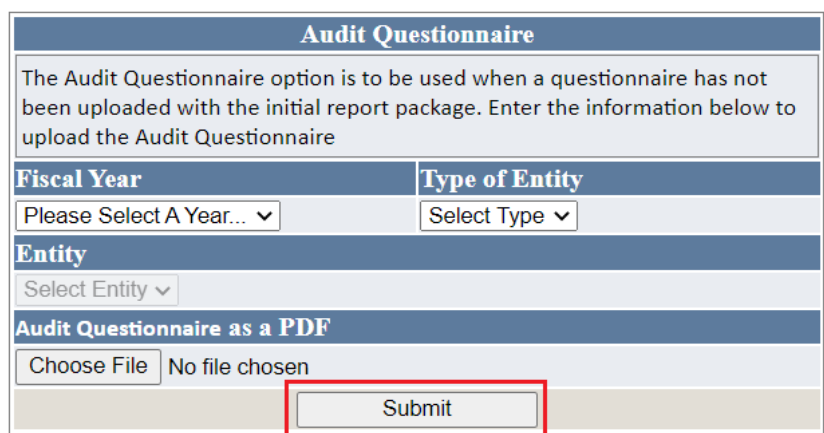

Audit Questionnaire Added Successfully will display after the report is submitted

**Audit Questionnaire Added Successfully** 

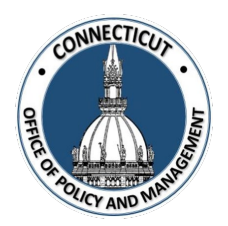

# **UPLOADING A CORRECTIVE ACTION PLAN**

**1. Click on "Upload a Corrective Action Plan" on the left side of the page**

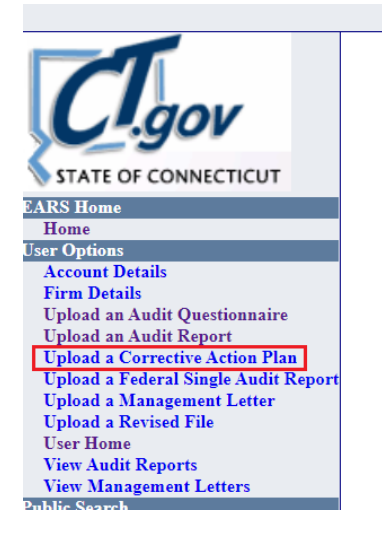

The Upload A Corrective Action Plan page displays

### **2. Complete the form, choose the PDF File, and click "Submit"**

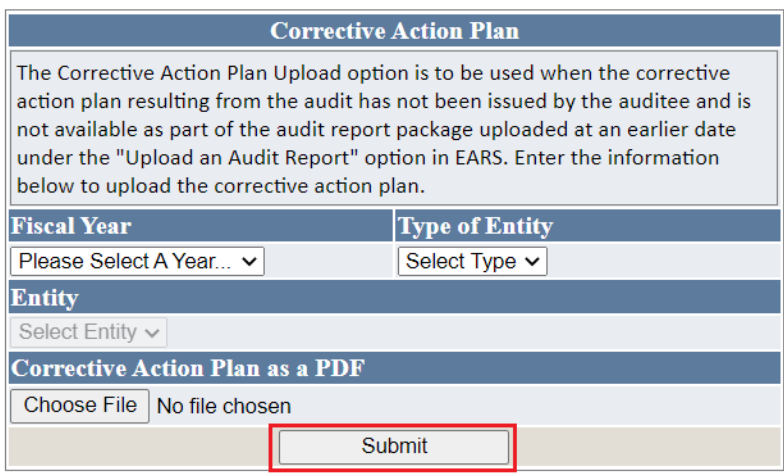

Corrective Action Plan Added Successfully will display after the report is submitted

**Corrective Action Plan Added Successfully** 

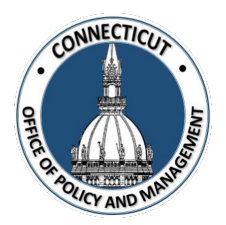

# **UPLOADING A FEDERAL SINGLE AUDIT REPORT**

**1. Click on "Upload a Federal Single Audit Report" on the left side of the page**

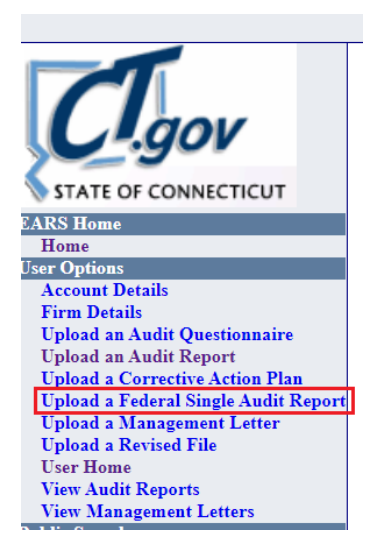

The Upload a Federal Single Audit Report page displays

### **2. Complete the form, choose the PDF File, and click "Submit"**

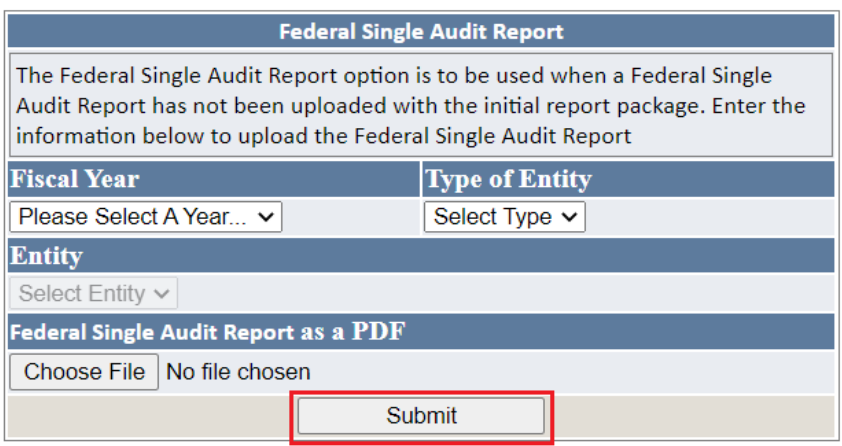

Federal Single Audit Report Added Successfully will display after the report is submitted

**Federal Single Audit Report Added Successfully** 

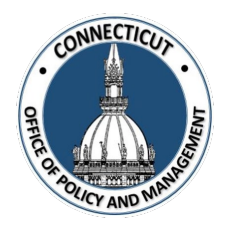

## **UPLOADING A MANAGEMENT LETTER**

**1. Click on "Upload a Management Letter" on the left side of the page**

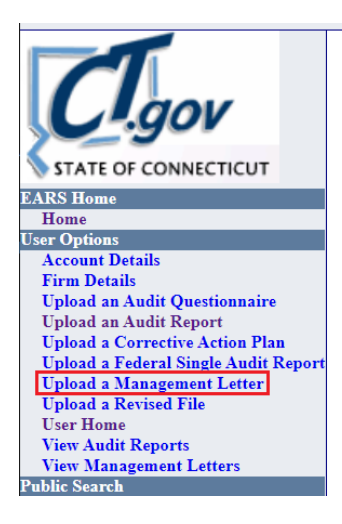

The Upload a Management Letter page displays

#### **2. Complete the form, choose the PDF File, and click "Submit"**

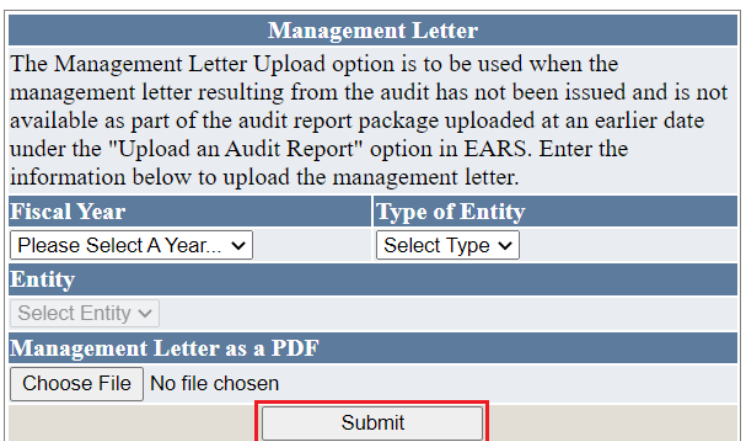

Management Letter Added Successfully will display after the report is submitted

**Management Letter Added Successfully** 

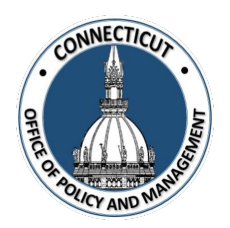

## **UPLOADING A REVISED FILE**

**1. Click on "Upload a Revised File" on the left side of the page**

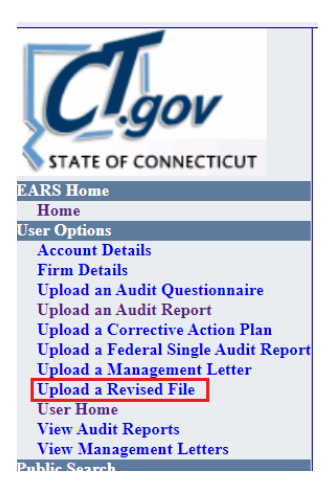

The Upload a Revised File page displays

**2. Complete the form, enter the reason for the revised upload, choose the PDF File, and click "Submit"**

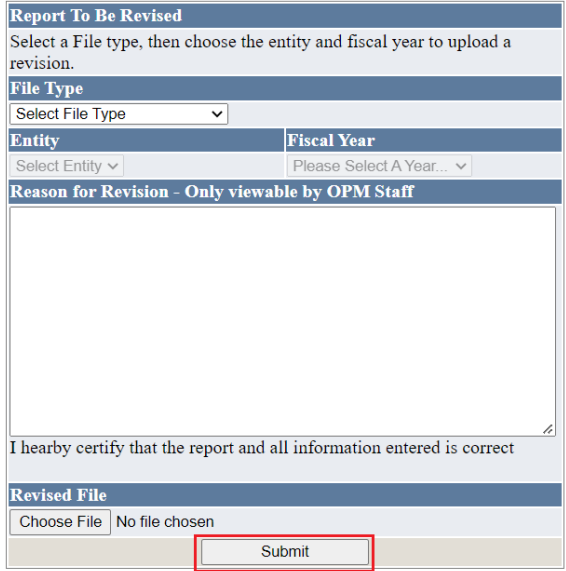

Your revision has been received will display after the report is submitted

Your revision has been received.

*Issued 1/17/23* Page **10** of **12**

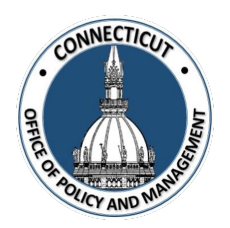

# **OTHER FUNCTIONS IN EARS**

Your revision has been received will display after the report is submitted

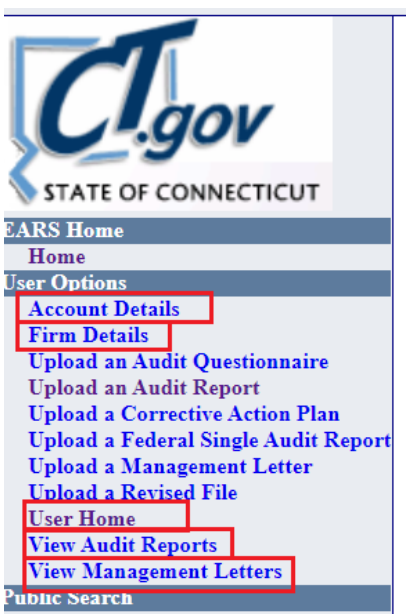

### **Account Details:**

Your Contact Information

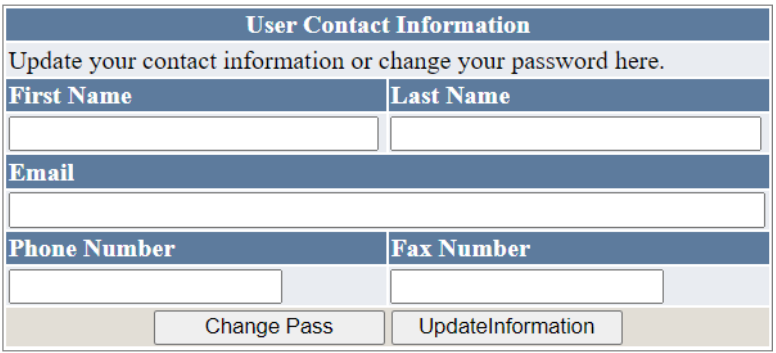

*Issued 1/17/23* Page **11** of **12**

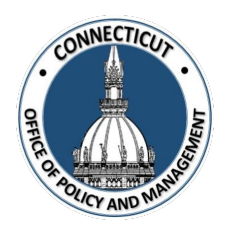

### **Firm Details:**

Your Audit Firm's Registration Information

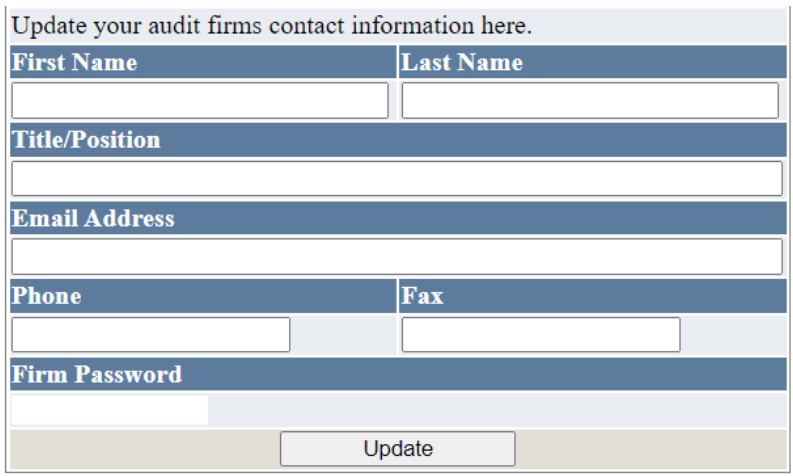

### **User Home:**

Brings you back to your home page

## **View Audit Reports & View Management Letters:**

View reports you have uploaded

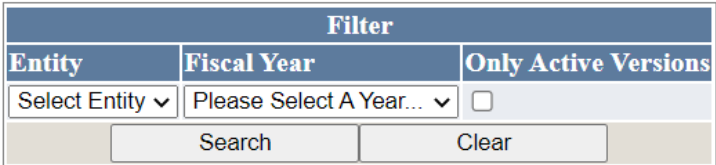